**Tillykke! Du og din Mac mini er som skabt til hinanden.**

# **Sig hej til din Mac mini.**

**www.apple.com/dk/macmini**

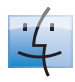

**Finder** Gennemse arkiver på samme måde som musik med Cover Flow.

**Mac-hjælp**

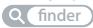

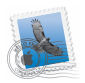

**Mail**  Administrer alle dine e-postkonti på et sted. **Mac-hjælp**

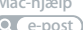

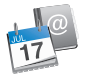

**iCal og Adressebog**  Hold dine planer og kontakter |synkroniseret. **Mac-hjælp e-post isync**

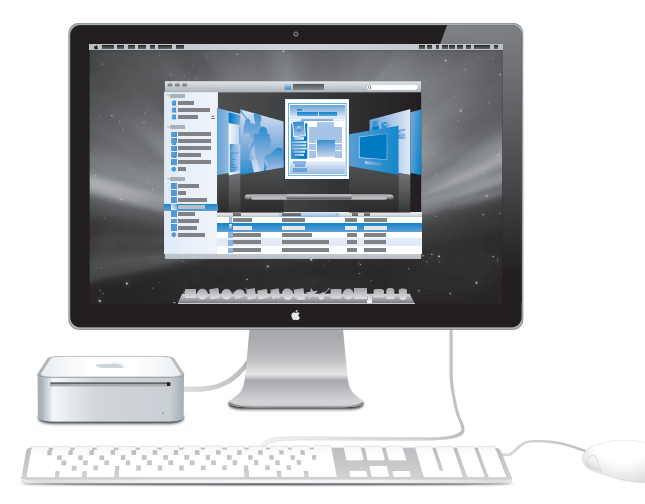

# **Mac OS X Leopard**

**www.apple.com/dk/macosx**

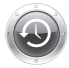

**Time Machine**  Sikkerhedskopier og gendan automatisk dine arkiver.

**Mac-hjælp Q** (time machine)

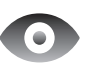

**Vis**  Vis giver dig eksempler på dine arkiver med det samme. **Mac-hjælp**

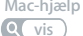

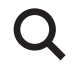

**Spotlight**  Find alt på din Mac. **Mac-hjælp Q**C spotlight

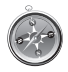

**Safari**  Oplev Internet med verdens hurtigste browser. **Mac-hjælp safari**

# **iLife '09**

**www.apple.com/dk/ilife**

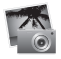

**iPhoto**

Organiser og søg efter dine fotografier efter ansigter, steder eller begivenheder.

**iPhoto-hjælp**

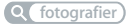

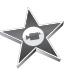

**iMovie** Fremstil en flot film på få minutter, eller rediger dit mesterværk.

**iMovie-hjælp**  $\overline{\mathcal{O}}$ 

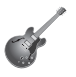

**GarageBand** Lær at spille i GarageBand. Start en jam-session. Optag og miks din egen sang. **Hjælp til GarageBand**

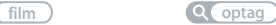

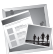

**iWeb**  Opret specielle websteder, og publicer dem overalt med et klik.

**iWeb-hjælp**

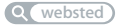

# **Indholdsfortegnelse**

# **[Kapitel 1: Klar, parat, start](#page-6-0)**

- Kassens indhold
- Opstille Mac mini
- Sætte Mac mini på vågeblus eller lukke den ned

# **[Kapitel 2: Livet med Mac mini](#page-18-0)**

- Hvad er der på forsiden af Mac mini?
- Hvad er der på bagsiden af Mac mini?
- Finde svar

# **[Kapitel 3: Problem? Find en løsning](#page-28-0)**

- Problemer, der forhindrer dig i at bruge Mac mini
- Geninstallere den software, der fulgte med Mac mini
- Andre problemer
- Bruge Apple Hardware Test
- Problemer med Internetforbindelsen.
- Problemer med trådløs kommunikation via AirPort Extreme
- Holde software ajour
- Yderligere oplysninger, service og support
- Computerens serienummer

# **[Kapitel 4: Sidst, men ikke mindst](#page-44-0)**

- Vigtige oplysninger om sikkerhed
- Vigtige oplysninger om håndtering
- Om ergonomi
- Apple og miljøet
- Regulatory Compliance Information

# <span id="page-6-0"></span>**1 Klar, parat, start**

**1**

**www.apple.com/dk/macmini** 

**Mac-hjælp Overførselsassistent** 

Mac mini er designet, så den er let at opstille og gøre klar til brug. Hvis du aldrig har brugt en Mac mini eller først for nylig har stiftet bekendtskab med Mac-computere, kan du læse dette afsnit om, hvordan du kommer i gang.

*Vigtigt:* Læs hele installeringsvejledningen og alle sikkerhedsoplysningerne fra [side 47,](#page-46-1) før du slutter Mac mini til ledningsnettet.

Hvis du er erfaren bruger, er du måske allerede klar til at gå i gang. Husk at læse oplysningerne i [Kapitel 2, "Livet med Mac mini",](#page-18-1) for at lære om funktionerne i Mac mini.

Du kan få svar på mange spørgsmål om Mac mini i Mac-hjælp på computeren. Du kan få flere oplysninger om Mac-hjælp i ["Finde svar" på side 26.](#page-25-1)

# <span id="page-9-0"></span>Kassens indhold

Mac mini leveres med følgende komponenter:

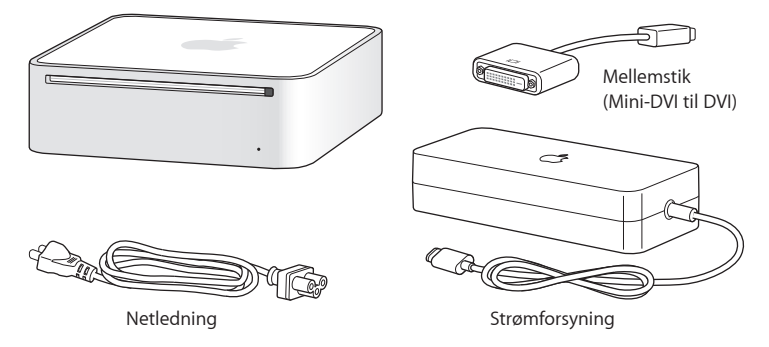

Før du opstiller Mac mini, skal du fjerne plastfilmen på computeren og strømforsyningen. Følg opstillingsvejledningen på de næste sider.

*Vigtigt:* Anbring ikke noget oven på Mac mini. Hvis du anbringer genstande oven på computeren, kan de evt. forstyrre det optiske drev og det trådløse AirPort- eller Bluetooth®-signal.

# <span id="page-10-0"></span>Opstille Mac mini

Anbring Mac mini, så oversiden vender opad, eller på siden, men aldrig så undersiden vender opad. Brug den strømforsyning, der fulgte med Mac mini; andre strømforsyninger virker måske ikke.

**Trin 1: Sæt stikket på netledningen i strømforsyningen, sæt kablet fra strømforsyningen i Mac mini, og slut derefter strømforsyningen til en jordet stikkontakt.**

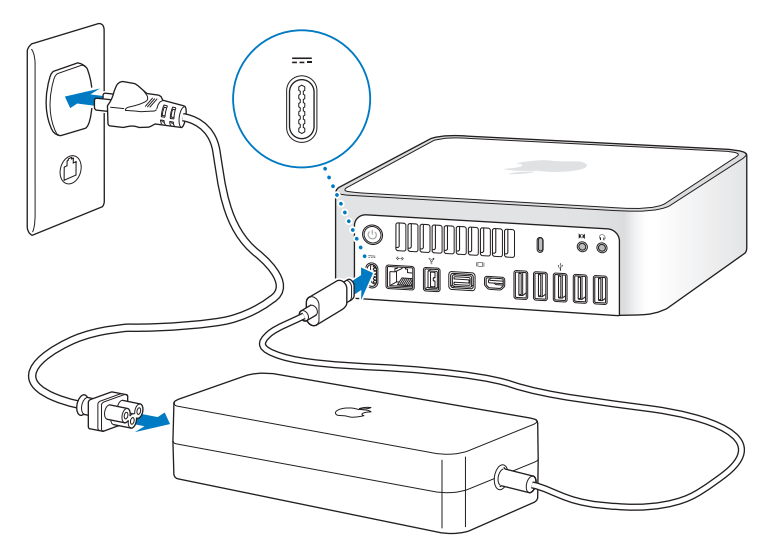

**Trin 2: Du opretter forbindelse til Internet eller et netværk ved at slutte den ene ende af et Ethernet-kabel til Mac mini og den anden ende til et kabel- eller DSLmodem eller et netværk.**

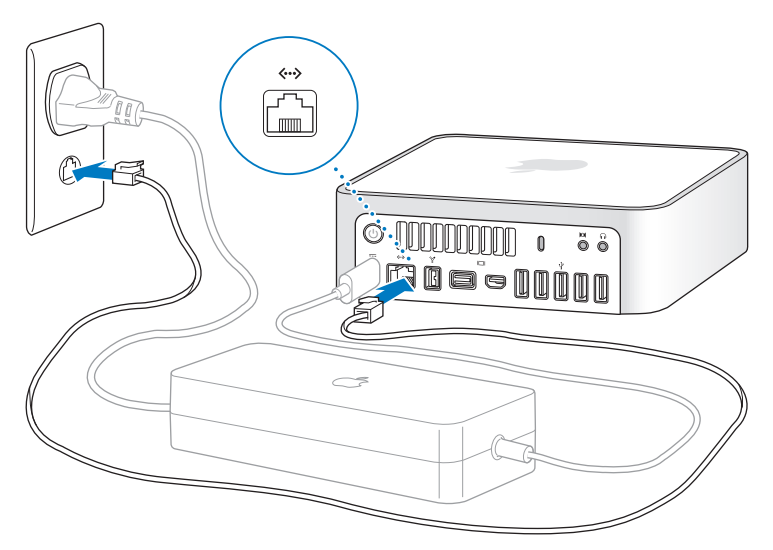

Mac mini leveres også med AirPort Extreme-teknologi til trådløst netværk. Du kan få flere oplysninger om, hvordan du indstiller en trådløs forbindelse, hvis du vælger Hjælp > Mac-hjælp og søger efter "AirPort."

Hvis du vil bruge en opkaldsforbindelse, skal du have et eksternt Apple USB Modem, som sælges i Apple Store på www.apple.com/dk/store og hos autoriserede Appleforhandlere. Slut dit Apple USB Modem til en USB-port på Mac mini , og brug en telefonledning (ikke inkluderet) til at slutte modemmet til et telefonstik.

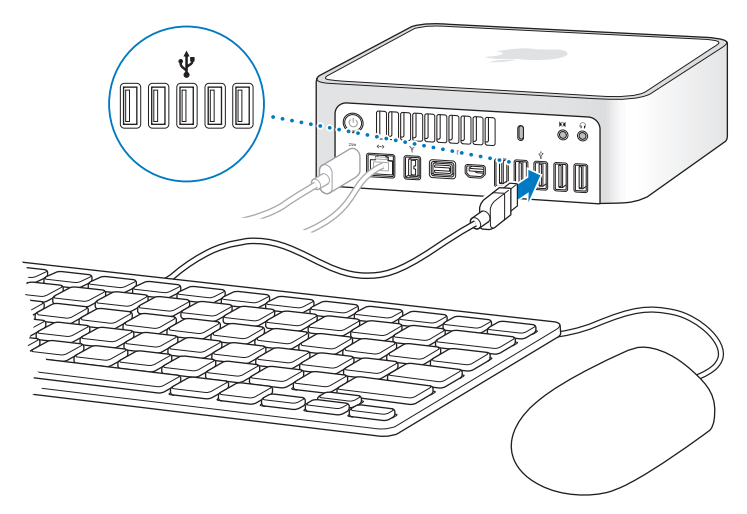

### **Trin 3: Tilslut USB-kablet fra tastaturet og musen.**

Mac mini leveres ikke med et tastatur og en mus, men du kan bruge næsten alle typer USB-tastaturer og -mus. Hvis der er en USB-port ( $\dot{\Psi}$ ) på tastaturet, kan du slutte musen til USB-porten på tastaturet. Hvis der ikke er en USB-port på tastaturet, kan du slutte musen til en USB-port ( $\dot{\Psi}$ ) på bagsiden af Mac mini.

Hvis du bruger et USB-tastatur, der ikke er udviklet til Mac OS, har det muligvis ikke en Kommandotast ( $\frac{1}{2}$ ) eller en Alternativtast ( $\frac{1}{2}$ ), som er standardtaster på Apples tastaturer. Kommandotasten ( $\frac{1}{2}$ ) på et Apple-tastatur svarer til Windows-tasten (symbolet på tasten ligner et Windows-logo) på et tastatur fra en anden producent. Alternativtasten  $(\le)$  på et Apple-tastatur svarer til Alt-tasten på et tastatur fra en anden producent.

Du kan bruge vinduet Tastatur & mus til at ændre tasttildelinger. Du åbner Tastatur & mus ved at vælge Apple ( $\hat{\blacklozenge}$ ) > Systemindstillinger, klikke på Tastatur & mus, klikke på Kombitaster og følge vejledningen på skærmen.

Hvis du bruger en USB-mus eller et USB-tastatur fra en anden producent, skal du muligvis bruge softwaredrivere. Kig på producentens websted efter de nyeste softwaredrivere.

### **Bruge et trådløst tastatur eller en trådløs mus**

Hvis du har købt et Apple Wireless Keyboard og en Wireless Mouse med Mac mini, skal du følge de instruktioner, der fulgte med tastaturet og musen, til at indstille dem til Mac mini.

### **Trin 4: Slut et skærmkabel til Mini-DVI-porten eller Mini DisplayPort.**

Mac mini leveres ikke med en skærm. Du kan tilslutte en skærm, der har:

- Â Et Mini DisplayPort-stik. Slut skærmen direkte til Mini DisplayPort.
- Et DVI-stik. Brug det Mini-DVI til DVI-mellemstik, der fulgte med Mac mini, til at slutte skærmen til Mini-DVI-porten.
- Â Et VGA-stik. Brug Mini-DVI til VGA-mellemstikket til at slutte skærmen til Mini-DVIporten eller Mini DisplayPort til VGA-mellemstikket til at slutte skærmen til Mini DisplayPort. Mellemstik kan købes hos www.apple.com/store.

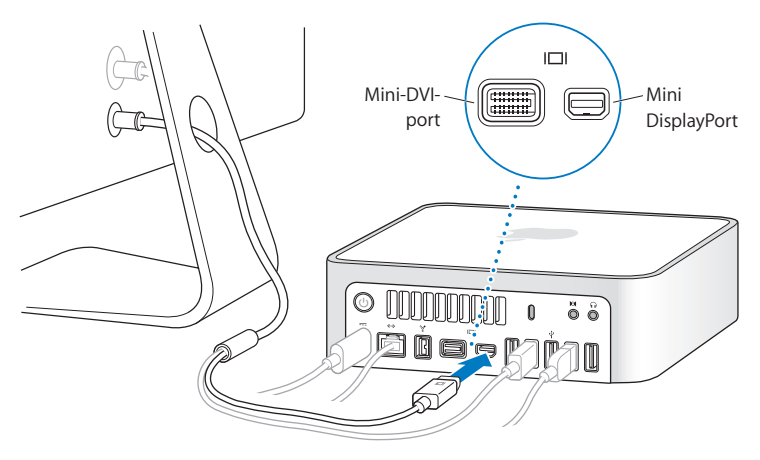

### **Trin 5: Tryk på afbryderknappen (**®**) på bagsiden af Mac mini for at tænde den.**

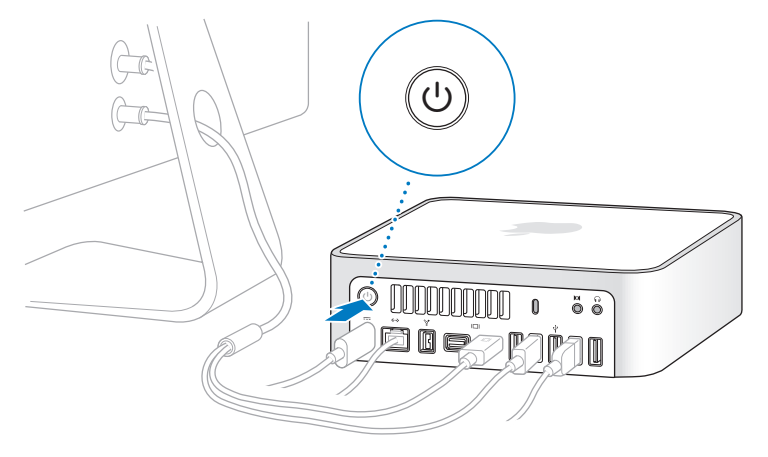

#### **Trin 6: Konfigurere Mac mini med Indstillingsassistent**

Første gang du tænder Mac mini, starter Indstillingsassistent. Indstillingsassistent hjælper dig med at skrive oplysningerne om Internetforbindelsen og din e-postkonto og indstille en brugerkonto på Mac mini. Hvis du har en Mac i forvejen, kan Indstillingsassistent hjælpe dig med automatisk at overføre brugerkonti, arkiver, programmer og andre oplysninger fra den anden Mac via en Ethernet-, FireWire- eller trådløs forbindelse.

Hvis du ikke vil beholde eller bruge den anden Mac, er det bedst at fjerne godkendelsen af den gamle computer, så den ikke længere kan afspille musik, videoer eller lydbøger, som du har købt fra iTunes Store. Hvis du fjerner godkendelsen af en computer, kan sange, videoer og lydbøger, som du har købt, ikke afspilles af andre, og du frigør en godkendelse til anden brug. Du kan få oplysninger om, hvordan du fjerner godkendelsen, ved at vælge iTunes-hjælp på Hjælpemenuen i iTunes.

Hvis du ikke bruger Indstillingsassistent til at overføre oplysninger, første gang du starter computeren, kan du gøre det senere med Overførselsassistent. Åbn mappen Programmer, åbn Hjælpeprogrammer, og dobbeltklik på Overførselsassistent.

### **Trin 7: Tilpas skrivebordet, og vælg personlige indstillinger.**

Du kan nemt få skrivebordet til at se ud, som du vil have det, vha. mulighederne i Systemindstillinger. Vælg Apple ( $\hat{\boldsymbol{s}}$ ) > Systemindstillinger på menulinjen, eller klik på symbolet for Systemindstillnger i Dock. Systemindstillinger er kommandocentralen til de fleste indstillinger på Mac mini. Du kan få flere oplysninger, hvis du åbner Machjælp og søger efter "Systemindstillinger" eller efter navnet på det vindue, som du vil foretage ændringer i.

# <span id="page-16-0"></span>Sætte Mac mini på vågeblus eller lukke den ned

Når du er færdig med at arbejde med Mac mini, kan du sætte den på vågeblus eller lukke den ned.

# **Sætte Mac mini på vågeblus**

Hvis du skal være væk fra Mac mini mindre end et par dage, kan du sætte den på vågeblus. Når Mac mini er på vågeblus, er skærmen mørk. Du kan hurtigt starte Mac mini, fordi den ikke skal gennemføre hele startprocessen.

## **Du kan hurtigt sætte Mac mini på vågeblus på en af følgende måder:**

- Vælg Apple ( $\bullet$ ) > Vågeblus på menulinjen.
- Tryk på afbryderknappen (U) bag på Mac mini.
- Vælg Apple ( $\hat{\bullet}$ ) > Systemindstillinger, klik på Energibesparelse, og vælg et interval for vågeblus.
- Tryk på og hold knappen Afspil/pause (▶µ) på Apple Remote (ekstraudstyr) nede i omkring 3 sekunder.

Du afbryder vågeblus på Mac mini ved at trykke på en vilkårlig tast på tastaturet eller en knap på Apple Remote (ekstraudstyr). Når du afbryder vågeblus på Mac mini, er alle indstillinger i programmer, dokumenter og Systemindstillinger de samme, som før du satte den på vågeblus.

# **Lukke Mac mini ned**

Hvis du ikke skal bruge Mac mini i nogle dage, skal du lukke den ned. Vælg Apple ( $\bigcirc$ ) > Luk ned. Du tænder Mac mini igen ved at trykke på afbryderknappen ( $\bigcup$ ).

*BEMÆRK:* Luk Mac mini ned, før du flytter den. Hvis du flytter Mac mini, mens harddisken roterer, kan det beskadige harddisken, så du mister data, og så computeren ikke kan starte.

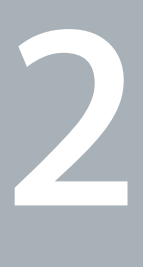

# <span id="page-18-1"></span><span id="page-18-0"></span>**2 Livet med Mac mini**

**www.apple.com/dk/macosx**

**Mac-hjælp iLife**

Læs videre for at få en oversigt over de forskellige funktioner og porte i Mac mini.

På Apples websted på adressen www.apple.com/dk findes henvisninger til sidste nyt fra Apple, gratis software og kataloger med software og hardware til Mac mini.

Du kan også finde håndbøgerne til mange af Apples produkter samt teknisk support til alle Apples produkter på Apples websted om support på adressen www.apple.com/dk/support.

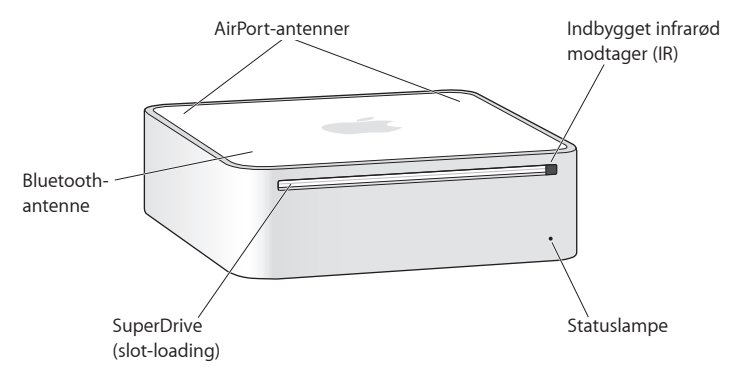

# <span id="page-21-0"></span>Hvad er der på forsiden af Mac mini?

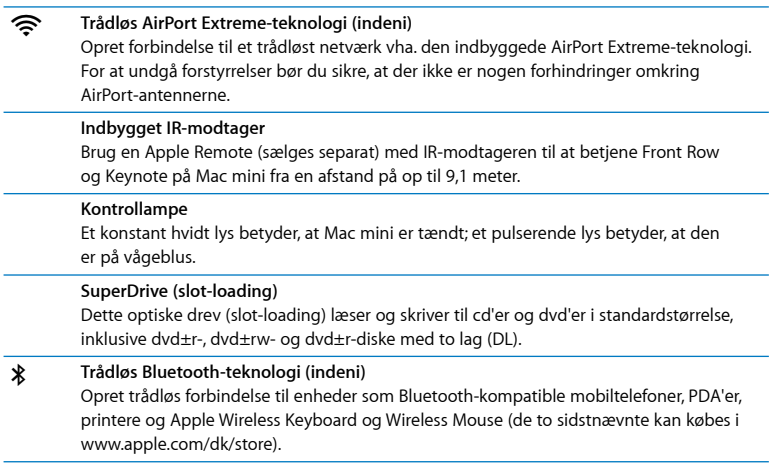

*Bemærk:* Mellemstik til skærme og andet tilbehør til Mac mini sælges separat på www.apple.com/dk/store.

L,

# <span id="page-23-0"></span>Hvad er der på bagsiden af Mac mini?

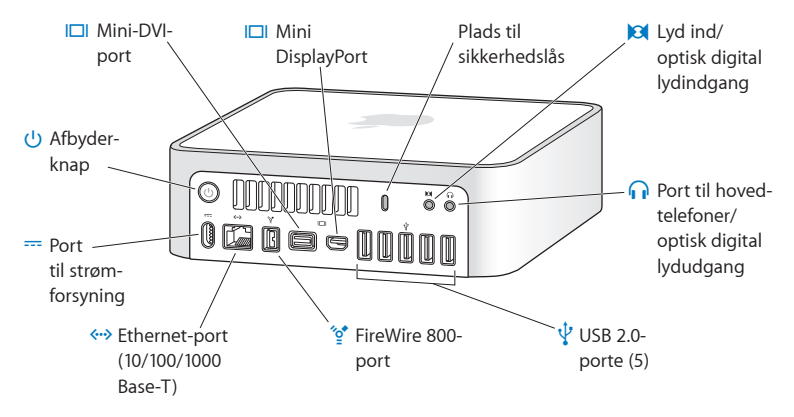

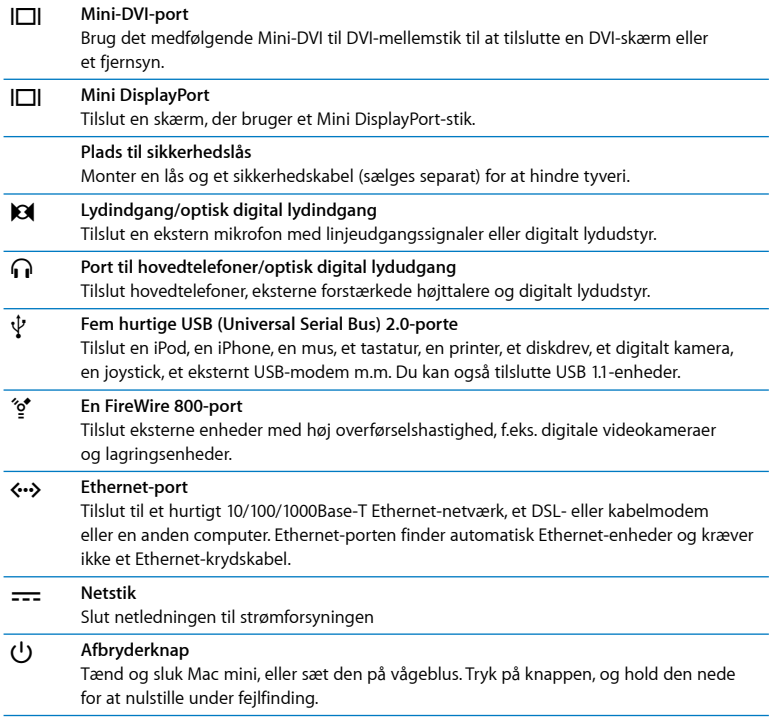

# <span id="page-25-1"></span><span id="page-25-0"></span>Finde svar

Der findes flere oplysninger om brugen af Mac mini i Mac-hjælp på computeren og på Internet på adressen www.apple.com/dk/support.

### **Du åbner Mac-hjælp på følgende måde:**

- **1** Klik på symbolet for Finder i Dock (linjen med symboler langs kanten på skærmen).
- **2** Klik på Hjælpemenuen på menulinjen, og gør et af følgende:
	- **a** Skriv et spørgsmål eller søgeord i søgefeltet, og vælg et emne på listen med resultater, eller vælg Vis alle resultater for at se alle emner.
	- **b** Vælg Mac-hjælp for at åbne vinduet med Mac-hjælp, hvor du kan gennemse emner eller skrive et søgeord.

# **Flere oplysninger**

Der findes flere oplysninger om brugen af Mac mini på følgende steder:

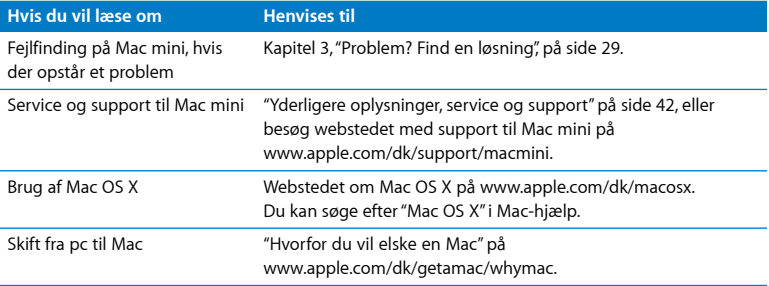

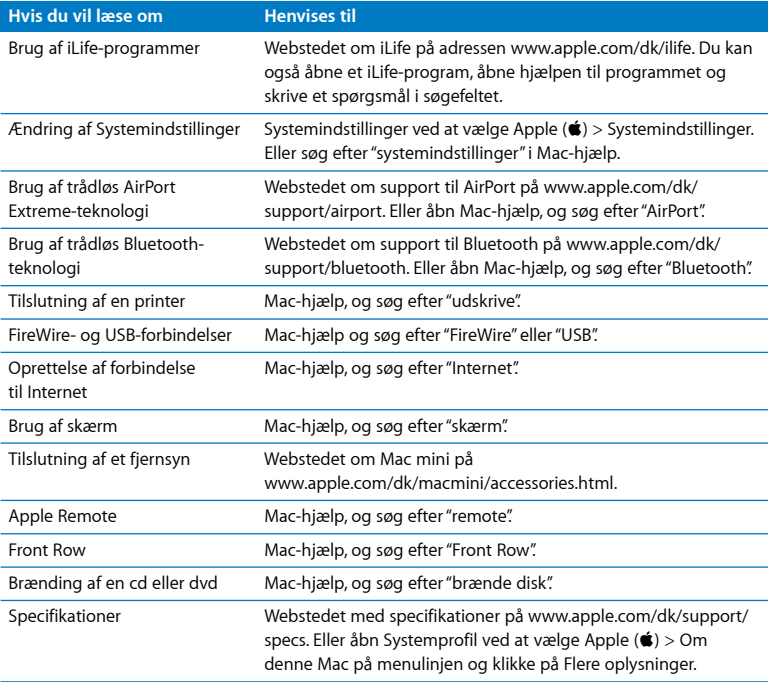

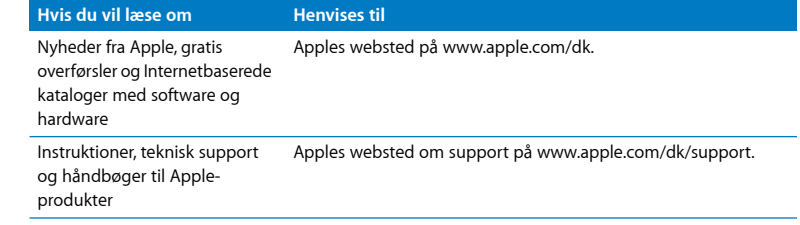

**3**

# <span id="page-28-1"></span><span id="page-28-0"></span>**3 Problem? Find en løsning**

**www.apple.com/dk/support**

**Mac-hjælp hjælp**

Du kan i sjældne tilfælde opleve problemer med Mac mini. Læs videre, hvis du vil have gode råd til fejlfinding og forslag til løsning af evt. problemer. Du kan også finde oplysninger om fejlfinding i Mac-hjælp og på Apples websted om service og support til Mac mini på www.apple.com/dk/support/macmini.

Hvis der opstår et problem med Mac mini, er der som regel en nem og hurtig løsning. Hvis der opstår et problem, skal du skrive ned, hvad du gjorde, før problemet viste sig. Det kan hjælpe dig med at indsnævre de mulige årsager til problemet og med at finde de svar, du har brug for. Du bør f.eks. notere:

- Â Hvilke programmer du brugte, da problemet opstod. Hvis et problem kun opstår, når du bruger et bestemt program, er det pågældende program sandsynligvis ikke kompatibelt med den version af Mac OS, som er installeret på computeren.
- Evt. software, som du har installeret for nylig.
- Evt. ny hardware, f.eks. en ydre enhed, som du har tilsluttet.

*ADVARSEL:* Forsøg ikke at åbne Mac mini. Hvis Mac mini har brug for service, skal du læse ["Yderligere oplysninger, service og support" på side 42](#page-41-0) for at få vejledning i, hvordan du kontakter en Apple Authorized Service Provider eller Apple. Mac mini indeholder ingen dele, som brugeren selv kan reparere.

# <span id="page-31-0"></span>Problemer, der forhindrer dig i at bruge Mac mini

### **Hvis computeren ikke reagerer, eller markøren ikke flytter sig**

- Â Sørg for, at musen og tastaturet er tilsluttet. Tag stikkene ud, og sæt dem i igen. Sørg for, at stikkene sidder korrekt.
- Hvis problemet fortsætter, kan du prøve at afbryde de programmer, der volder problemer. På et Apple-tastatur skal du holde Alternativ ( $\leftarrow$ )- og Kommandotasten (x) nede og trykke på esc. På andre tastaturer skal du holde Windows- og Alt-tasten nede og trykke på Esc. Hvis der vises en dialog, skal du vælge det program, der er frosset fast, og klikke på Afbryd. Arkiver derefter dit arbejde i alle åbne programmer, og start Mac mini igen for at sikre dig, at problemet er løst.
- Tryk på og hold afbryderknappen (U) på bagsiden af Mac mini nede i fem sekunder for at lukke computeren ned.
- Tag netledningen ud af Mac mini. Monter derpå netledningen igen, og tryk på afbryderknappen (<sup>1</sup>) for at starte Mac mini.

Hvis problemet ofte opstår ved brug af et bestemt program, skal du spørge forhandleren, om programmet kan bruges med computeren.

Besøg webstedet www.apple.com/dk/guide eller producentens websted, og læs mere om support og kontaktoplysninger til den software, der fulgte med computeren.

Hvis problemet ofte opstår, kan prøve at geninstallere System-software (se ["Geninstallere den software, der fulgte med Mac mini" på side 34](#page-33-0)).

# **Hvis Mac mini fryser fast under start, eller der vises et symbol med et blinkende spørgsmålstegn**

- Â Vent nogle sekunder. Hvis Mac mini ikke starter efter en lille forsinkelse, skal du lukke Mac mini ned ved at trykke på afbryderknappen ( $\bigcup$ ) og holde den nede i omkring 5 sekunder, indtil computeren lukker ned. Derpå skal du holde Alternativtasten ( $\Leftarrow$ ) nede og atter trykke på afbryderknappen (®) for at starte computeren igen. Bliv ved med at holde Alternativtasten  $\leq$  nede, indtil Mac mini starter, og klik derefter på pilen under symbolet for den harddisk, du vil bruge som startdisk.
- Når Mac mini er startet, skal du åbne Systemindstillinger og klikke på Startdisk. Vælg en lokal Mac OS X-systemmappe.
- Hvis problemet ofte opstår, kan du blive nødt til at geninstallere System-software (se ["Geninstallere den software, der fulgte med Mac mini" på side 34](#page-33-0)).

### **Hvis Mac mini ikke starter**

- Kontroller, at netledningen er sat i Mac mini og i en stikkontakt, der virker, og at netledningen er sluttet til strømforsyningen.
- Tryk på afbryderknappen (U), og hold med det samme Kommandotasten ( $\mathcal{R}$ ), Alternativtasten  $\left(\equiv\right)$ , P og R nede på et Apple-tastatur, indtil du hører startlyden anden gang. På den måde nulstiller du parameterhukommelsen (PRAM). Med andre tastaturer skal du trykke på afbryderknappen (U) og med det samme holde Windows-tasten, Alt, P og R nede.
- Â Afmonter netledningen, og vent mindst 30 sekunder. Monter netledningen påny, og tryk på afbryderknappen ( $\bigcup$ ) igen for at starte Mac mini.
- Hvis du stadig ikke kan starte Mac mini, kan du i afsnittet "Yderligere oplysninger, [service og support" på side 42](#page-41-0) læse, hvordan du kontakter Apple, hvis du har behov for service.

# <span id="page-33-0"></span>Geninstallere den software, der fulgte med Mac mini

Brug de diske til installering af software, som fulgte med Mac mini, til at geninstallere Mac OS X og de programmer, der fulgte med computeren. Du kan vælge "Arkiver og installer", hvorved de eksisterende arkiver og indstillinger arkiveres, eller "Slet og installer", hvorved alle data bliver slettet.

*Vigtigt:* Apple anbefaler, at du sikkerhedskopierer data på harddisken, før du gendanner software. Da muligheden "Slet og installer" sletter harddisken, bør du oprette sikkerhedskopier af vigtige arkiver, før du installerer Mac OS X og andre programmer. Apple er ikke ansvarlig for evt. tab data.

# **Installere Mac OS X**

### **Du installerer Mac OS X på følgende måde:**

- **1** Sikkerhedskopier vigtige arkiver.
- **2** Indsæt dvd'en *Mac OS X Install*, som fulgte med computeren.
- **3** Dobbeltklik på Installer Mac OS X.
- **4** Følg instruktionerne på skærmen.

*Bemærk:* Hvis du vil gendanne Mac OS X med de originale fabriksindstillinger, skal du klikke på Indstillinger i vinduet "Vælg en modtagerdisk" i installeringsprogrammet. Vælg derefter "Slet og installer". Hvis du vælger "Slet og installer", vises der en meddelelse om, at du skal huske at bruge dvd'en *Applications Install* til at geninstallere de programmer, der fulgte med computeren.

- **5** Når installeringen er færdig, skal du klikke på Start igen for at genstarte computeren.
- **6** Følg instruktionerne i Indstillingsassistent for at indstille din brugerkonto.

# **Installere programmer**

Hvis du geninstallerer Mac OS X på computeren og vælger muligheden "Slet og installer", skal du geninstallere de programmer, som fulgte med computeren, f.eks. iLife-programmerne.

### **Du installerer de programmer, der fulgte med computeren, på følgende måde:**

- **1** Sikkerhedskopier vigtige arkiver.
- **2** Indsæt dvd'en *Applications Install*, som fulgte med computeren.
- **3** Dobbeltklik på Installer medfølgende software.
- **4** Følg instruktionerne på skærmen.
- **5** Klik på Luk, når installeringen er færdig.

# <span id="page-34-0"></span>Andre problemer

### **Hvis der opstår problemer med et program**

Hvis der er problemer med et program fra en anden producent end Apple, skal du kontakte forhandleren. Du kan ofte finde softwareopdateringer på softwareproducentens websted.

Du kan indstille Mac mini til automatisk at søge efter og installere den nyeste software fra Apple vha. Softwareopdatering i Systemindstillinger. Du kan få flere oplysninger, hvis du vælger Hjælp > Mac-hjælp og søger efter "Softwareopdatering".

### **Hvis du har problemer med at skubbe en disk ud**

Â Sørg for, at der ikke er anbragt noget oven på computeren. Hvis du placerer noget oven på computeren, kan en disk muligvis ikke skubbes ud.

- Slut evt. programmer, der kan bruge disken, og tryk derefter på tasten Skub ud  $(4)$ på et Apple-tastatur. På andre tastaturer kan du evt. skubbe en disk ud vha. tasten F12. Læs i den dokumentation, der fulgte med tastaturet.
- Åbn et Findervindue, og klik på symbolet Skub ud  $($  $\triangle$ ) ved disksymbolet i indholdsoversigten, eller træk disksymbolet fra skrivebordet til papirkurven.
- Â Hvis det ikke virker, skal du starte computeren igen, mens du holder knappen på musen nede.

### **Hvis der er problemer med Mac mini eller Mac OS**

- Â Hvis du ikke kan finde svar på dine spørgsmål i denne håndbog, kan du finde instruktioner og oplysninger om fejlfinding i Mac-hjælp. Vælg Hjælp > Mac-hjælp.
- Â Besøg derefter Apples websted om service og support på adressen www.apple.com/ dk/support. Her findes de nyeste oplysninger om fejlfinding og softwareopdateringer.

### **Hvis indstillinger for dato og tid gentagne gange går tabt**

• Du skal måske få udskiftet computerens interne sikkerhedsbatteri. Se "Yderligere [oplysninger, service og support" på side 42,](#page-41-0) hvis du vil vide, hvordan du kontakter Apple med henblik på service.

# <span id="page-35-0"></span>Bruge Apple Hardware Test

Hvis du har mistanke om, at der er et problem med Mac minis hardware, kan du bruge programmet Apple Hardware Test til at finde ud af, om der er et problem med en af computerens komponenter.

## **Du bruger Apple Hardware Test på følgende måde:**

- **1** Afmonter alle eksterne enheder fra Mac mini, undtagen tastaturet og musen. Hvis der et tilsluttet et Ethernet-kabel, skal du afmontere det.
- **2** Genstart Mac mini, mens du holder tasten D nede.
- **3** Når Apple Hardware Test-skærmen vises, skal du vælge det sprog, du vil bruge.
- **4** Tryk på Retur, eller klik på højrepilen.
- **5** Når hovedmenuen i Apple Hardware Test vises (efter ca. 45 sekunder), skal du følge instruktionerne på skærmen.
- **6** Hvis Apple Hardware Test finder en fejl, vises der en fejlkode. Skriv fejlkoden ned, før du søger hjælp. Hvis Apple Hardware Test ikke finder en hardwarefejl, kan problemet skyldes en softwarefejl.

Hvis denne procedure ikke virker, kan du indsætte dvd'en *Applications Install*, der fulgte med Mac mini, for at bruge Apple Hardware Test. Der findes flere oplysninger i Læsmig-dokumentet til Apple Hardware Test på dvd'en *Applications Install*.

# <span id="page-36-0"></span>Problemer med Internetforbindelsen.

På Mac mini findes også programmet Indstillingsassistent, som kan hjælpe dig med at indstille en Internetforbindelse. Åbn Systemindstillinger, og klik på Netværk. Klik på knappen "Hjælp mig" for at åbne Netværk-indstillingsassistent.

Hvis der er problemer med Internetforbindelsen, kan du prøve at løse dem ved at følge de trin, der beskrives til din forbindelsestype i dette afsnit, eller ved at bruge Netværksdiagnostik.

### **Du bruger Netværksdiagnostik på følgende måde:**

- **1** Vælg Apple  $(\hat{\bullet})$  > Systemindstillinger.
- **2** Klik på Netværk, og klik på "Hjælp mig".
- **3** Klik på Diagnosticering for at åbne Netværksdiagnostik.
- **4** Følg instruktionerne på skærmen.

Hvis Netværksdiagnostik ikke kan løse problemet, kan der være et problem med den Internetudbyder, du prøver at oprette forbindelse til, med en ekstern enhed, du bruger til at kontakte Internetudbyderen med, eller med den server, du prøver at få adgang til. Du kan prøve at følge de trin, der beskrives i de følgende afsnit.

### **Internetforbindelser med kabelmodem, DSL-modem eller lokalnetværk**

Sørg for, at alle modemmets kabler er tilsluttet korrekt, inklusive netledningen, kablet fra modemmet til computeren og kablet fra modemmet til telefonstikket. Kontroller også kabler og strømforsyninger til dine Ethernet-samlingspunkter og -routere.

### **Sluk modemmet, tænd det igen, og nulstil det**

Sluk for DSL- eller kabelmodemmet i et par minutter, og tænd det derefter igen. Nogle Internetudbydere anbefaler, at du afmonterer modemmets netledning. Hvis der er en nulstillingsknap på modemmet, kan du trykke på den, før eller efter du slukker og tænder for modemmet.

*Vigtigt:* Instruktioner til modemmer gælder ikke til forbindelser via lokalnetværk. På lokalnetværk er der evt. samlingspunkter, "switches", routere og forbindelsespunkter, som du ikke har, hvis du bruger et kabel- eller DSL-modem. Hvis du bruger et lokalnetværk til forbindelsen, skal du kontakte netværksadministratoren i stedet for Internetudbyderen.

### **PPPoE-forbindelser**

Hvis du ikke kan oprette forbindelse til din Internetudbyder med PPPoE (Point to Point Protocol over Ethernet), skal du kontrollere, at du har skrevet de korrekte oplysninger i vinduet Netværk.

## **Du indtaster PPPoE-indstillinger på følgende måde:**

- **1** Vælg Apple ( $\bullet$ ) > Systemindstillinger.
- **2** Klik på Netværk.
- **3** Klik på Tilføj (+) nederst på listen med netværksforbindelser, og vælg PPPoE på lokalmenuen Grænseflade.
- **4** Vælg en grænseflade til PPPoE-tjenesten på lokalmenuen Ethernet.

Vælg Ethernet, hvis du opretter forbindelse til et netværk med kabler, eller AirPort, hvis du opretter forbindelse til et trådløst netværk.

- **5** Skriv de oplysninger, du modtog fra din tjenesteudbyder, f.eks. kontonavn, adgangskode og navnet på PPPoE-tjenesten (hvis tjenesteudbyderen kræver det).
- **6** Klik på Anvend for at gøre indstillingerne aktive.

## **Netværksforbindelser**

Sørg for, at Ethernet-kablet er sluttet til Mac mini og netværket. Kontroller kabler og strømforsyninger til dine Ethernet-samlingspunkter og -routere.

Hvis to eller flere computere skal dele en Internetforbindelse, skal du sørge for, at netværket er indstillet korrekt. Du skal vide, om du får en eller flere IP-adresser til hver computer af Internetudbyderen.

Hvis du kun får en IP-adresse, skal du have en router, som sikrer, at computerne kan dele forbindelsen vha. NAT (Network Address Translation) eller "IP masquerading". Dokumentationen til routeren indeholder oplysninger om, hvordan du indstiller den. Du kan også spørge den administrator, som har indstillet netværket. AirPort-basen kan bruges til at dele en IP-adresse mellem flere computere. Mac-hjælp indeholder oplysninger om brug af en AirPort-base. Du kan også besøge Apples websted om AirPort Extreme på adressen www.apple.com/dk/support/airport.

Hvis du ikke kan løse problemet som beskrevet i disse trin, skal du kontakte Internetudbyderen eller netværksadministratoren.

# <span id="page-40-0"></span>Problemer med trådløs kommunikation via AirPort Extreme

Hvis der opstår problemer med trådløs kommunikation via AirPort Extreme:

- Â Sørg for, at den computer eller det netværk, du vil oprette forbindelse til, fungerer og er udstyret med en enhed, der giver adgang via trådløs kommunikation.
- Â Sørg for, at softwaren er konfigureret i henhold til de instruktioner, der fulgte med basen eller adgangspunktet.
- Â Sørg for, at den anden computer eller adgangsmodulet til netværket er inden for antennens rækkevidde. Elektronisk udstyr og metalgenstande kan forstyrre den trådløse kommunikation, så rækkevidden nedsættes. Du kan måske forbedre modtagekvaliteten ved at dreje eller flytte computeren.
- Kontroller AirPort-statusmenuen ( $\hat{\mathcal{F}}$ ) på menulinien. Signalstyrken vises med op til fire streger. Hvis signalstyrken er svag, kan du prøve at flytte computeren.
- Â Se AirPort-hjælp (vælg Hjælp > Mac-hjælp, og vælg Bibliotek > AirPort-hjælp på menulinjen). Du kan også finde flere oplysninger i den dokumentation, der fulgte med den trådløse enhed.

# <span id="page-40-1"></span>Holde software ajour

Du kan oprette forbindelse til Internet og automatisk hente og installere de nyeste gratis softwareversioner og andre forbedringer fra Apple.

Når du har oprettet forbindelse til Internet, søger Softwareopdatering efter opdateringer til computeren. Du kan vælge, at Mac mini skal søge efter opdateringer med bestemte intervaller, og du kan derefter hente og installere opdateret software.

### **Se efter opdateret software:**

- **1** Vælg Apple ( $\hat{\mathbf{g}}$ ) > Systemindstillinger.
- **2** Klik på symbolet for Softwareopdatering, og følg instruktionerne på skærmen.
	- Â Du kan få flere oplysninger, hvis du søger efter "Softwareopdatering" i Mac-hjælp.
	- Du kan få de nyeste oplysninger om Mac OS X på adressen www.apple.com/dk/macosx.

# <span id="page-41-1"></span><span id="page-41-0"></span>Yderligere oplysninger, service og support

Mac mini indeholder ikke nogen dele, som brugeren kan udføre service på. Hvis Mac mini skal til service, skal du indlevere den hos en Apple Authorized Service Provider eller kontakte Apple. Du kan finde flere oplysninger om Mac mini på Internet, i hjælpen på skærmen, Systemprofil eller i Apple Hardware Test.

Hvis du vil installere ekstra hukommelse, skal du kontakte en Apple Authorized Service Provider eller henvende dig hos en Apple Store.

### **Kilder på Internet**

Du kan få service på Internet og supportoplysninger på www.apple.com/dk/support. Vælg dit land på lokalmenuen. Du kan søge i AppleCare Knowledge Base, søge efter softwareopdateringer eller få hjælp fra Apples diskussionsfora.

### **Hjælp på skærmen**

Du kan ofte finde svar på dine spørgsmål og instruktioner og oplysninger om fejlfinding i Mac-hjælp. Vælg Hjælp > Mac-hjælp.

### **Systemprofil**

Brug Systemprofil til at få oplysninger om Mac mini. Systemprofil viser, hvilken hardware og software der er installeret, serienummeret og versionen på operativsystemet, hvor meget hukommelse der er installeret osv. Du åbner Systemprofil ved at vælge Applemenuen ( $\hat{\bullet}$ ) > Om denne Mac på menulinjen og klikke på Flere oplysninger.

# **AppleCare-service og -support**

Mac mini leveres med 90 dages teknisk support og et års reparationsdækning af hardware i en Apple Store eller hos et autoriseret Apple-reparationscenter, f.eks. en Apple Authorized Service Provider (AASP). Du kan udvide dækningen ved at købe AppleCare Protection Plan. Du kan få oplysninger på www.apple.com/dk/support/ products eller besøge dit lands websted som vist i tabellen.

Hvis du har brug for yderligere hjælp, kan du via AppleCare-telefonsupport få hjælp til at installere og åbne programmer samt grundlæggende fejlfinding. Ring til det nærmeste supportcenter (de første 90 dage er gratis). Hav købsdatoen og serienummeret på Mac mini ved hånden, når du ringer op.

*Bemærk:* Dine 90 dages gratis telefonsupport starter på købsdatoen (evt. mod telefonafgifter).

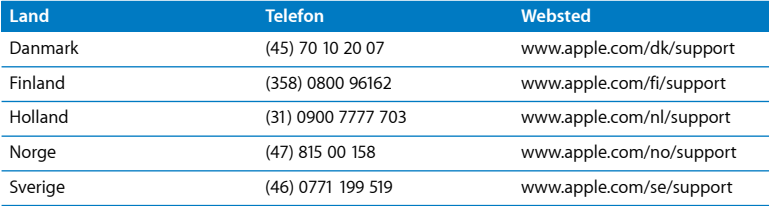

Telefonnumre kan ændres, og lokale og nationale telefontakster gælder. Der findes en komplet liste på Internet:

**www.apple.com/contact/phone\_contacts.html**

# <span id="page-43-0"></span>Computerens serienummer

Brug en af disse metoder til at finde Mac minis serienummer:

- Vælg Apple ( $\hat{\boldsymbol{s}}$ ) > på menulinjen, og vælg derefter Om denne Mac. Klik på versionsnummeret under ordene "Mac OS X" for at se Mac OS X-versionsnummeret, build-versionen og serienummeret.
- Â Åbn Systemprofil (i mappen /Programmer/Hjælpeprogrammer/), og klik på Hardware.
- Â Se i bunden af Mac mini.

**4**

# <span id="page-44-0"></span>**4 Sidst, men ikke mindst**

**www.apple.com/dk/environment**

**Mac-hjælp ergonomi**

Af hensyn til din egen sikkerhed og af hensyn til udstyret bør du følge disse retningslinjer for rengøring og håndtering af Mac mini. Følg også retningslinjerne til sikring af en ergonomisk korrekt arbejdsstilling. Opbevar denne vejledning inden for rækkevidde.

*BEMÆRK:* Forkert opbevaring eller brug af computeren kan medføre, at fabrikantens garanti ikke dækker.

# <span id="page-46-1"></span><span id="page-46-0"></span>Vigtige oplysninger om sikkerhed

*ADVARSEL:* Hvis du ikke overholder disse instruktioner om sikkerhed, kan der opstå fare for brand, elektrisk stød eller andre personskader eller skader.

**Korrekt håndtering** Anbring Mac mini på en stabil flade, så der er plads til, at luften kan cirkulere under og rundt om computeren. Anbring ikke Mac mini på en pude eller et andet blødt underlag, da det kan blokere ventilationshullerne. Skub aldrig nogen genstande ind i ventilationshullerne.

**Vand og våde steder** Hold Mac mini væk fra væsker, f.eks. drikkevarer, håndvaske, badekar, brusere osv. Beskyt Mac mini mod fugt og våde omgivelser, f.eks. regn, sne og tåge.

**Strømforsyning** Følg disse retningslinjer til brug af strømforsyningen:

- Â Sørg for, at stikkene i strømforsyningen, computeren og stikkontakten sidder korrekt.
- Sørg altid for, at der er plads omkring strømforsyningen, og brug kun Mac mini på steder, hvor luften kan cirkulere frit omkring strømforsyningen.
- Brug kun den strømforsyning, som fulgte med computeren. Mac mini bruger en 110 watt strømforsyning.

Â Du kan kun afbryde strømmen helt ved at trække netledningen ud. Sørg for, at du trækker i stikket, ikke i ledningen.

*ADVARSEL:* Det er normalt, at strømforsyningen bliver varm under brug. Sørg altid for tilstrækkelig ventilation omkring strømforsyningen, og undgå at røre ved den i længere tid ad gangen.

Afmonter strømforsyningen, og afmonter alle andre kabler i følgende situationer:

- Hvis du vil rengøre Mac mini (følg den fremgangsmåde, der er beskrevet senere på [side 51](#page-50-0)).
- Hvis netledningen eller stikket bliver flosset eller beskadiget på anden vis.
- Hvis Mac mini eller strømforsyningen bliver udsat for regn eller fugt, eller hvis der bliver spildt væske på kabinettet.
- Â Hvis Mac mini eller strømforsyningen bliver tabt eller beskadiget, eller hvis du mener, at der er behov for service eller reparation.

#### **Strømspecifikationer:**

- Â *Frekvens:* 50 til 60 Hz
- Â *Spænding:* 100 til 240 V

**Høreskader** Der er fare for permanente høreskader, hvis øre- eller hovedtelefoner bruges med høj lydstyrke. Selvom du vænner dig til en høj lydstyrke, så den virker helt normal, kan du få høreskader. Hvis du oplever ringen for ørerne eller har svært ved at skelne ordene, når folk taler, skal du holde op med at bruge høretelefonerne og få din hørelse undersøgt. Jo højere lydstyrken er, jo kortere tid går der, før din hørelse kan risikere at blive påvirket. Eksperter anbefaler følgende for at undgå høreskader:

- Begræns den tid, du bruger hoved- eller øretelefoner med høj lydstyrke.
- Undgå at skrue op for lyden for at overdøve støj fra omgivelserne.
- Skru ned for lyden, hvis du ikke kan høre personer i nærheden, som taler til dig.

**Højrisikoområder** Computeren er ikke beregnet til at blive brugt i atomanlæg, i systemer til luftfartsnavigering og -kommunikation, i flyveledersystemer eller til andre formål, hvor svigt i computersystemer kan føre til dødsfald, personskader eller alvorlige miljømæssige skader.

# **Laseroplysninger om optiske drev**

*ADVARSEL:* Hvis du udfører andre justeringer eller procedurer end dem, der er beskrevet i dokumentationen til computeren, risikerer du at blive udsat for farlig stråling.

Det optiske drev i Mac mini indeholder laserteknologi, som er sikker ved normal brug, men som kan skade øjnene, hvis enheden skilles ad. Af hensyn til sikkerheden bør dette udstyr kun serviceres af en Apple Authorized Service Provider.

*Vigtigt:* Elektrisk udstyr kan være farligt, hvis det benyttes forkert. Børn må kun benytte dette eller lignende produkter sammen med voksne. Lad ikke børn få adgang til det indre af elektriske produkter eller til kabler.

*ADVARSEL:* Skub aldrig nogen objekter ind gennem ventilationsåbningerne i kabinettet. Det kan være farligt, og du risikerer at beskadige computeren.

# **Reparer ikke udstyret selv**

Mac mini indeholder ingen dele, som brugeren selv kan reparere. Forsøg ikke at åbne Mac mini. Hvis Mac mini har brug for service, skal du læse de oplysninger om service og support, der fulgte med computeren, for at få vejledning i, hvordan du kontakter en Apple Authorized Service Provider eller Apple.

Hvis du åbner Mac mini eller installerer komponenter, kan du risikere at ødelægge dit udstyr, og skader af den type dækkes ikke af garantien på Mac mini.

# <span id="page-49-0"></span>Vigtige oplysninger om håndtering

*BEMÆRK:* Hvis du ikke følger disse instruktioner, risikerer du at beskadige Mac mini eller andre genstande.

**Driftsomgivelser** Brug af Mac mini uden for dette temperaturudsnit kan påvirke ydeevnen:

- Â *Driftstemperatur:* 10° til 35°
- Â *Opbevaringstemperatur:* -40° til 47°
- Â *Relativ luftfugtighed:* 5% til 95% (ikke kondenserende)
- Â *Maks. driftshøjde:* 3048 m

**Tænde Mac mini** Tænd aldrig Mac mini, hvis alle de interne og eksterne dele ikke er på plads. Det kan være farligt, og du risikerer at beskadige computeren, hvis du bruger den, selvom der mangler nogle dele.

**Transportere Mac mini** Før du løfter eller flytter Mac mini, skal du lukke den ned og afmontere alle de kabler og ledninger, der er sluttet til den. Hvis du transporterer Mac mini i en taske eller mappe, skal du sørge for, at der ikke er nogen løse genstande, f.eks. mønter og papirclips, der kan komme ind i computerens ventilationsåbninger, det optiske drev eller portene.

**Bruge stik og porte** Tving aldrig et stik ind i en port. Når du tilslutter en enhed, skal du sikre dig, at der ikke er snavs i porten, at stikket passer til porten, og at du holder stikket korrekt i forhold til porten.

**Bruge det optiske drev** SuperDrive i Mac mini understøtter 12 cm standarddiske. Diske, der ikke er runde eller er mindre end 12 cm, understøttes ikke.

**Opbevare Mac mini** Hvis du skal opbevare Mac mini i længere tid, skal du anbringe den et koldt sted (ideelt ved 22°).

<span id="page-50-0"></span>**Rengøre Mac mini** Når du vil rengøre Mac mini og dens komponenter på ydersiden, skal du først lukke Mac mini ned og derefter afmontere strømforsyningen. Brug derefter en fugtig, blød, fnugfri klud til at rengøre computerens kabinet. Undgå, at der kommer væske ind i eventuelle åbninger. Undgå at sprøjte væske direkte på computeren. Brug ikke aerosolspraydåser og opløsnings- eller slibemidler, som kan beskadige kabinettet.

# <span id="page-51-0"></span>Om ergonomi

Her er nogle gode råd om, hvordan du indretter en ergonomisk korrekt arbejdsplads.

# **Tastatur**

Når du bruger tastaturet, skal du sørge for, at du ikke spænder i skuldre og hals. Vinklen mellem over- og underarm skal være ret. Hænder og håndled skal være strakte.

Skift ofte stilling med hænderne for at undgå unødig belastning af håndleddene. Hvis du arbejder længe uden at holde pauser, kan du få smerter i hænder, håndled og arme. Hvis du begynder at få kroniske smerter i hænder, håndled og arme, bør du straks henvende dig til din praktiserende læge.

## **Mus**

Anbring musen på samme niveau som tastaturet og inden for en komfortabel rækkevidde.

# **Stol**

Brug en stol, som kan justeres og giver en stabil og behagelig støtte. Juster stolen, så lårene er vandrette, og fødderne hviler fladt på gulvet. Stolens ryglæn skal støtte den nederste del af ryggen (lænden). Følg vejledningen fra producenten, når du skal justere stolens ryglæn, så det passer til dig.

Det kan være nødvendigt at hæve stolen, således at vinklen mellem underarmene og hænderne bliver korrekt i forhold til tastaturet. Hvis det medfører, at fødderne ikke kan hvile fladt mod gulvet, kan du bruge en fodskammel, der kan justeres i højden og vippes. Du kan også sænke skrivebordet. En anden mulighed er at bruge et skrivebord med en forsænket plade til tastaturet.

# **Skærm**

Anbring skærmen, så dens overkant er lige i eller en anelse under øjenhøjde, når du sidder ved tastaturet. Du bestemmer selv, hvor langt fra skærmen du vil sidde, men 45 til 70 cm er normalt.

Anbring skærmen, således at synsvinklen er optimal, og lys reflekteres mindst muligt. Brug evt. en vippefod til skærmen. Dermed kan skærmens fod indstilles, så synsvinklen er optimal, og lyset fra faste lyskilder reflekteres mindst muligt.

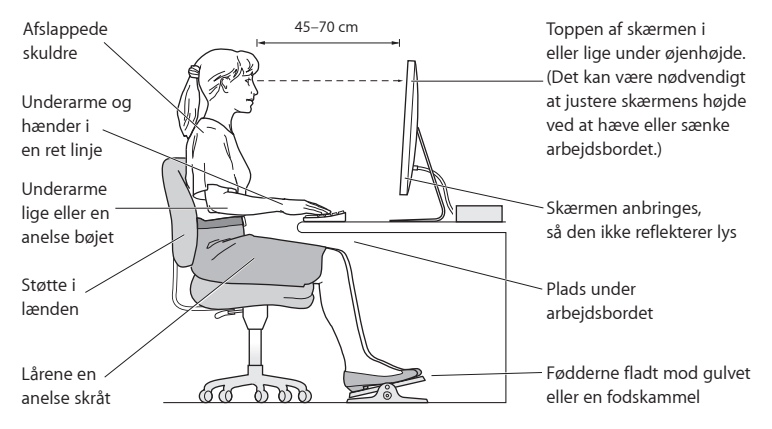

Der findes flere oplysninger om ergonomi på Internet:

**www.apple.com/dk/about/ergonomics**

# <span id="page-53-0"></span>Apple og miljøet

Apple Inc. erkender sit ansvar for at medvirke til at mindske produkternes indvirkning på miljøet.

Der findes flere oplysninger på Internet:

**www.apple.com/dk/environment**

### <span id="page-54-0"></span>**Regulatory Compliance Information**

#### **Compliance Statement**

This device complies with part 15 of the FCC rules. Operation is subject to the following two conditions: (1) This device may not cause harmful interference, and (2) this device must accept any interference received, including interference that may cause undesired operation. See instructions if interference to radio or television reception is suspected

L'utilisation de ce dispositif est autorisée seulement aux conditions suivantes: (1) il ne doit pas produire de brouillage et (2) l'utilisateur du dispositif doit étre prêt à accepter tout brouillage radioélectrique reçu, même si ce brouillage est susceptible de compromettre le fonctionnement du dispositif.

#### **Radio and Television Interference**

This computer equipment generates, uses, and can radiate radio-frequency energy. If it is not installed and used properly—that is, in strict accordance with Apple's instructions—it may cause interference with radio and television reception.

This equipment has been tested and found to comply with the limits for a Class B digital device in accordance with the specifications in Part 15 of FCC rules. These specifications are designed to provide reasonable protection against such interference in a residential installation. However, there is no guarantee that interference will not occur in a particular installation.

You can determine whether your computer system is causing interference by turning it off. If the interference stops, it was probably caused by the computer or one of the peripheral devices.

If your computer system does cause interference to radio or television reception, try to correct the interference by using one or more of the following measures:

- Turn the television or radio antenna until the interference stops.
- Move the computer to one side or the other of the television or radio.
- Move the computer farther away from the television or radio.
- Plug the computer into an outlet that is on a different circuit from the television or radio. (That is, make certain the computer and the television or radio are on circuits controlled by different circuit breakers or fuses.)

If necessary, consult an Apple Authorized Service Provider or Apple. See the service and support information that came with your Apple product. Or consult an experienced radio/television technician for additional suggestions.

*Important:* Changes or modifications to this product not authorized by Apple Inc. could void the EMC compliance and negate your authority to operate the product.

This product has demonstrated EMC compliance under conditions that included the use of compliant peripheral devices and shielded cables (including Ethernet network cables) between system components. It is important that you use compliant peripheral devices and shielded cables between system components to reduce the possibility of causing interference to radios, television sets, and other electronic devices.

*Ansvarlig person (kun kommunikationsforhold):* Apple Inc. Corporate Compliance 1 Infinite Loop, MS 26-A Cupertino, CA 95014-2084

#### **Wireless Radio Use**

This device is restricted to indoor use when operating in the 5.15 to 5.25 GHz frequency band.

Cet appareil doit être utilisé à l'intérieur.

#### **Exposure to Radio Frequency Energy**

The radiated output power of the AirPort Extreme technology is below the FCC and EU radio frequency exposure limits. Nevertheless, it is advised to use the wireless equipment in such a manner that the potential for human contact during normal operation is minimized.

#### **Opfylder FCC Bluetooth Wireless**

Den antenne, der bruges med denne sender, må ikke anbringes eller bruges sammen med nogen anden antenne eller sender i henhold til betingelserne i FCC Grants.

#### **Bluetooth Industry Canada Statement**

This Class B device meets all requirements of the Canadian interference-causing equipment regulations.

Cet appareil numérique de la Class B respecte toutes les exigences du Règlement sur le matériel brouilleur du Canada.

#### **Industry Canada Statement**

Complies with the Canadian ICES-003 Class B specifications. Cet appareil numérique de la classe B est conforme à la norme NMB-003 du Canada. This device complies with RSS 210 of Industry Canada.

#### **Bluetooth Europa – erklæring om opfyldelse af EU-krav**

Denne trådløse enhed overholder specifikationerne i R&TTE-direktivet.

#### **Europa – erklæring om opfyldelse af EU-krav**

Se www.apple.com/euro/compliance/.

#### **Korea Warning Statements**

"당해 무선설비는 운용 중 전파혼신 가능성이 있음" "이 기기는 인명아저과 과려되 서비스에 사용함 수 없습니다"

#### B급 기기(가정용 방송통신기기)

이 기기는 가정용(B급)으로 전자파적합등록을 한 기기로서 주로 가정에서 사용하는 것을 목적으로 하며, 모든 지역에서 사용할 수 있습니다.

#### **Singapore Wireless Certification**

Complies with **IDA** Standards DB00063

#### **Taiwan Wireless Statements**

#### 無線設備的警告聲明

經型式認證合格之低功率射頻電機,非經許可,公司、 商號或使用者均不得槽白變更頻率、加大功率或變更原 設計之特性及功能。低功率射頻電機之使用不得影響飛 航安全及干擾合法通信;經發現有干擾現象時,應立即 停用,並改善至無干擾時方得繼續使用。前項合法通信 指依電信法規定作業之無線電通信。低功率射頻電機須 忍受合法通信或工業、科學及醫療用電波輻射性電機設 備之干擾。

#### 如有這 頻率:

於 5.25GHz 至 5.35GHz 區域內操作之 無線設備的警告聲明

工作頻率 5.250 ~ 5.350GHz 該頻段限於室內使用。

#### **Taiwan Class B Statement**

Class B 設備的警告聲明 NH.

#### **VCCI Class B Statement**

#### 情報処理装置等電波障害自主規制について

この装置は、情報処理装置等雷波障害自主規制協議 会 (VCCI) の基準に基づくクラス B 情報技術装置で す。この装置は家庭環境で使用されることを目的と していますが、この装置がラジオやテレビジョン受 信機に近接して使用されると、受信障害を引き起こ すことがあります。

取扱説明書に従って正しい取扱をしてください。

#### **Oplysninger om eksternt USB-modem**

Hvis du slutter Mac mini til en telefonlinje vha. et eksternt USB-modem, henvises til oplysningerne om telekommunikation i dokumentationen til modemmet.

#### **Overholdelse af kravene til ENERGY STAR**®

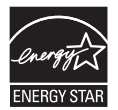

Som partner i ENERGY STAR® erklærer Apple hermed, at standardkonfigurationer af dette produkt opfylder kravene til energiforbrug fra ENERGY STAR®. ENERGY STAR® er et samarbejde mellem producenter af elektronisk udstyr, og målet er at fremme brugen af energibesparende produkter. Når produkternes energiforbrug reduceres, sparer man penge og hjælper med at bevare værdifulde ressourcer.

Ved leveringen er denne computer indstillet, så den går på vågeblus, hvis brugeren har været passiv i 10 minutter. Du afbryder vågeblus på computeren ved at klikke med musen eller pegefeltet eller ved at trykke på en vilkårlig tast på tastaturet.

Der findes flere oplysninger om ENERGY STAR® på: www.energystar.gov

#### 中国

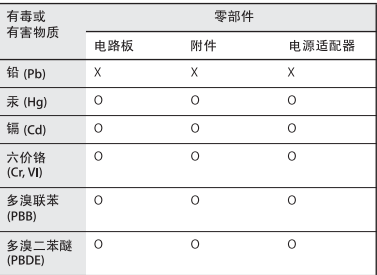

O· 表示该有毒有害物质在该部件所有均质材料中的含量均在 SI/T 11363-2006 规定的限量要求以下。

x: 表示该有毒有害物质至少在该部件的某一均质材料中的含 量超出 SJ/T 11363-2006 规定的限量要求。

根据中国电子行业标准 SJ/T11364-2006 和相关的中国 政府法规、本产品及其某些内部或外部组件上可能带 有环保使用期限标识。取决于组件和组件制造商,产 品及其组件上的使用期限标识可能有所不同。组件上 的使用期限标识优先于产品上任何与之相冲突的或不 同的环保使用期限标识。

#### **Oplysninger om bortskaffelse og genbrug**

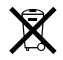

Dette symbol betyder, at produktet skal bortskaffes i henhold til gældende love og regler. Når produktet er udtjent, skal du kontakte Apple eller de lokale myndigheder for at få at vide, hvordan produktet kan genbruges.

Der findes oplysninger om Apples genbrugsprogram på www.apple.com/dk/environment/recycling.

#### **Oplysninger om bortskaffelse af batterier**

Brugte batterier skal genbruges eller destrueres i henhold til gældende regler.

*California:* The coin cell battery in the optional Apple Remote contains perchlorates. Special handling and disposal may apply. Refer to:

www.dtsc.ca.gov/hazardouswaste/perchlorate

*Deutschland:* Dieses Gerät enthält Batterien. Bitte nicht in den Hausmüll werfen. Entsorgen Sie dieses Gerätes am Ende seines Lebenszyklus entsprechend der maßgeblichen gesetzlichen Regelungen.

*Nederlands:* Gebruikte batterijen kunnen worden ingeleverd bij de chemokar of in een speciale batterijcontainer voor klein chemisch afval (kca) worden gedeponeerd.

*Taiwan:*

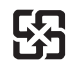

廢雷池請回收

*Den Europæiske Union – oplysninger om bortskaffelse*

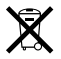

Symbolet ovenfor betyder, at dit produkt bør bortskaffes adskilt fra husholdningsaffald i henhold til nationale love og regulativer. Når dette produkts livscyklus er forbi, skal du aflevere det på en genbrugsplads, som er godkendt af de lokale myndigheder. På nogle genbrugspladser er det gratis at aflevere produkter. Den indsamling og genbrug af dit produkt, som sker i forbindelse med bortskaffelsen, hjælper med at bevare naturens ressourcer, og sikrer, at produktet genbruges på en måde, som beskytter vores sundhed og miljø.

 $\bullet$  Apple Inc.

© 2009 Apple Inc. Alle rettigheder forbeholdes.

I henhold til loven om ophavsret må dele af eller hele dette materiale ikke kopieres uden skriftlig tilladelse fra Apple.

Apple-logoet er et varemærke tilhørende Apple Inc. og registreret i USA og andre lande. Brugen af Apple-logoet på tastaturet til kommercielle formål uden skriftlig tilladelse fra Apple Computer kan krænke varemærkerettighederne samt være konkurrenceforvridende og i strid med dansk lovgivning.

Alle oplysningerne i denne håndbog var korrekte på udgivelsestidspunktet. Apple påtager sig intet ansvar for evt. oversættelses- eller trykfejl.

Apple 1 Infinite Loop Cupertino, CA 95014-2084 408-996-1010 www.apple.com

Apple, Apple-logoet, AirPort, AirPort Extreme, Cover Flow, Exposé, FireWire, GarageBand, iCal, iChat, iLife, iMovie, iPhoto, iPod, iTunes, Keynote, Mac, Mac OS, Photo Booth, Safari og SuperDrive er varemærker tilhørende Apple Inc. og registreret i USA og andre lande.

Finder, FireWire-logoet, iPhone, iWeb, Spotlight og Time Machine er varemærker tilhørende Apple Inc.

AppleCare, Apple Store og iTunes Store er servicemærker tilhørende Apple Inc. og registreret i USA og andre lande.

ENERGY STAR® er et amerikansk registreret varemærke.

Navnet Bluetooth® og Bluetooth-logoer er registrerede varemærker ejet af Bluetooth SIG, Inc. Apple benytter disse i henhold til en licensaftale.

Andre firma- og produktnavne kan være varemærker tilhørende deres respektive ejere. Omtale af tredjeparters produkter har kun oplysende karakter og skal ikke opfattes som en anbefaling. Apple påtager sig ikke noget ansvar for produkternes funktionsdygtighed.

Fremstillet i henhold til en licensaftale med Dolby Laboratories. "Dolby", "Pro Logic" og det dobbelte D-symbol er varemærker tilhørende Dolby Laboratories. Fortroligt, ikke offentliggjort materiale, © 1992–1997 Dolby Laboratories, Inc. Alle rettigheder forbeholdes.

Dette produkt indeholder teknologi til beskyttelse af ophavsret vha. metoder, der er omfattet af visse amerikanske patenter og andre immaterielle rettigheder tilhørende Macrovision Corporation og andre ejere af rettigheder. Brugen af denne teknologi til beskyttelse af ophavsret skal godkendes af Macrovision Corporation. Teknologien er kun beregnet til hjemmebrug og andre ikke kommercielle formål, som er godkendt af Macrovision Corporation. Dekompilering er forbudt.

Produktet er underlagt følgende amerikanske patentnumre 4.631.603, 4.577.216, 4.819.098 og 4.907.093 og benyttes i henhold til en licensaftale, der kun tillader begrænset brug.

Udgivet samtidig i USA og Canada.